Main Registration Page (SportLomo) https://reg.sportlomo.com/club/canada/ontariorugby/bytownblues

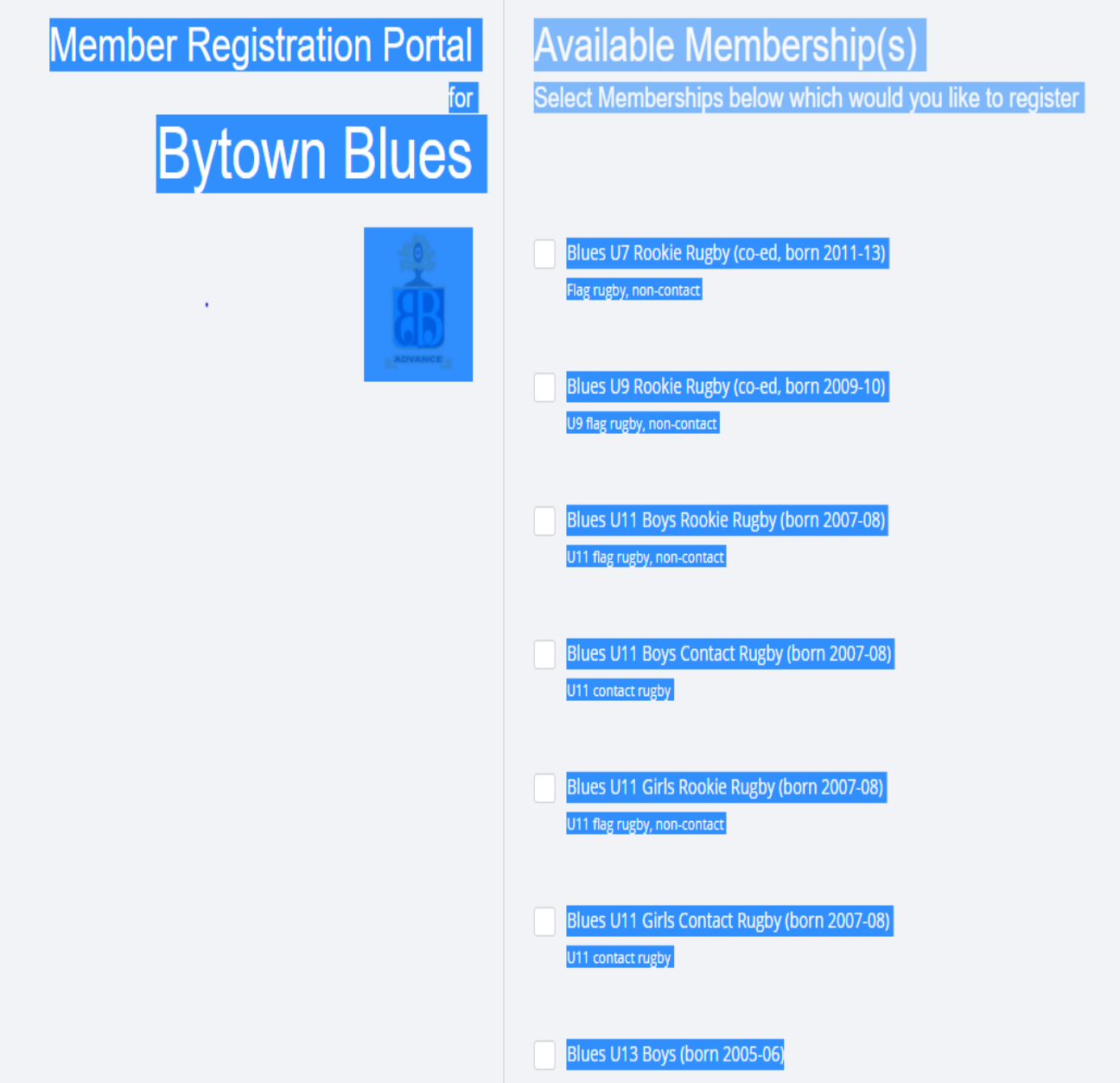

- 1) For each player you are registering check the package that applies (use birth year to select category
	- a. Note that for U11 we have 4 categories (boys contact, boys flag, girls contact, girls flag)
- 2) If you have more than one player in an age grade, just check once
	- a. You'll be able to enter # of players later on
- 3) If registering parent, on next pages (Option A, B or C) otherwise, go to step 11

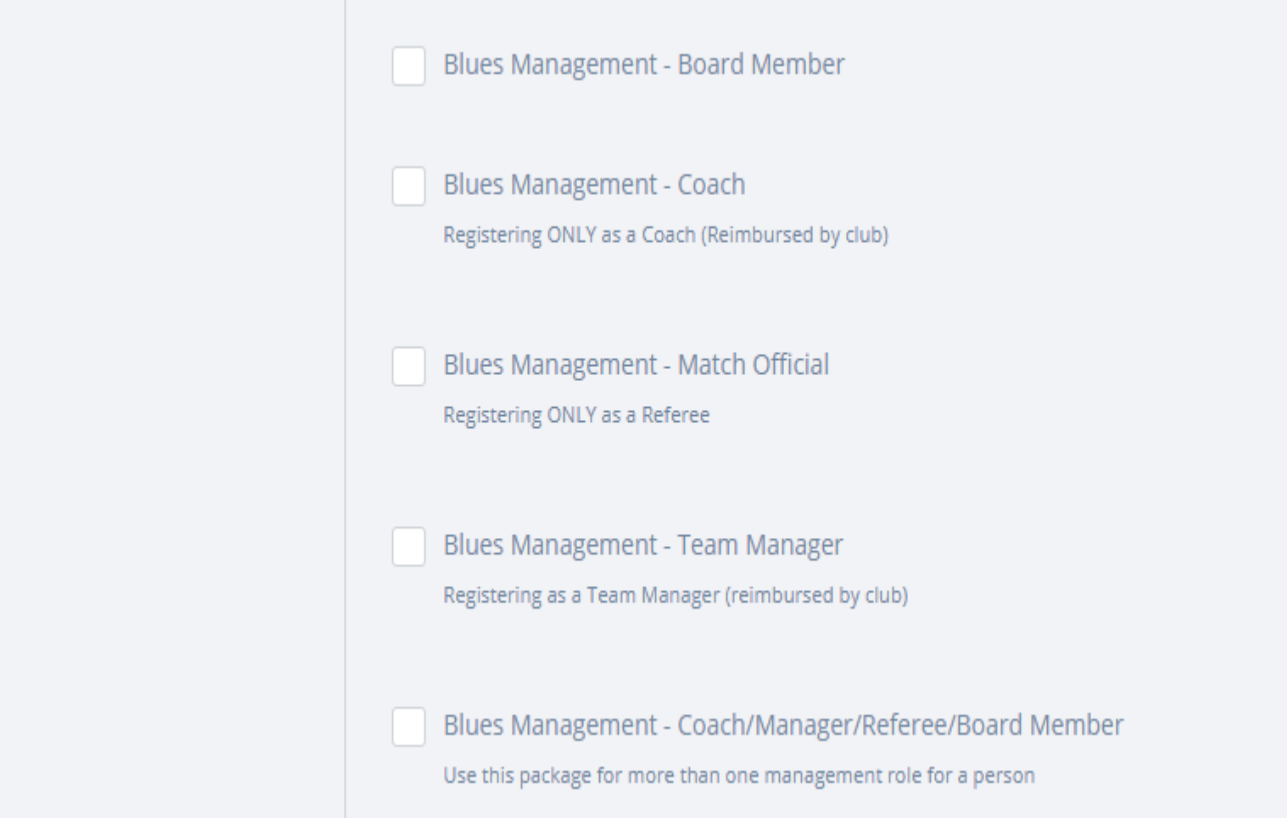

OPTION A: Parent as Coach, Manager, Board Member or Referee (ONLY 1 role)

- 4) If registering for one management role, select the appropriate one from the top 4 options a. click the button labeled "Register" at bottom of page
- 5) If registering for multiple management roles, select the last option ("Blues Management Coach/Manager/…")
- 6) Go to step 11

## OPTION B: Parent as player ONLY

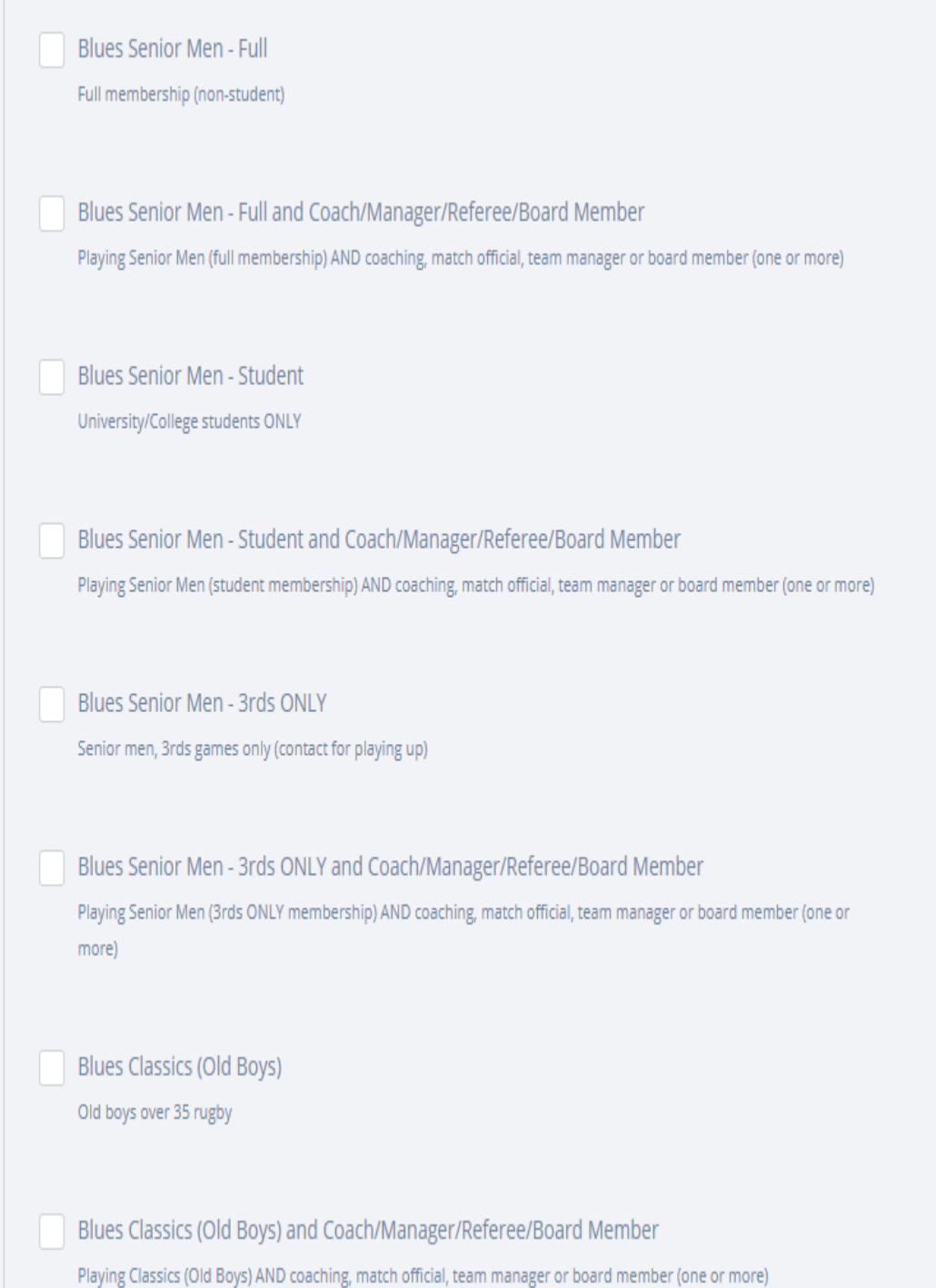

- 7) Select the appropriate category, (Senior Men Full, Student, 3rds ONLY or Old Boys over age 35)
- 8) Go to step 11

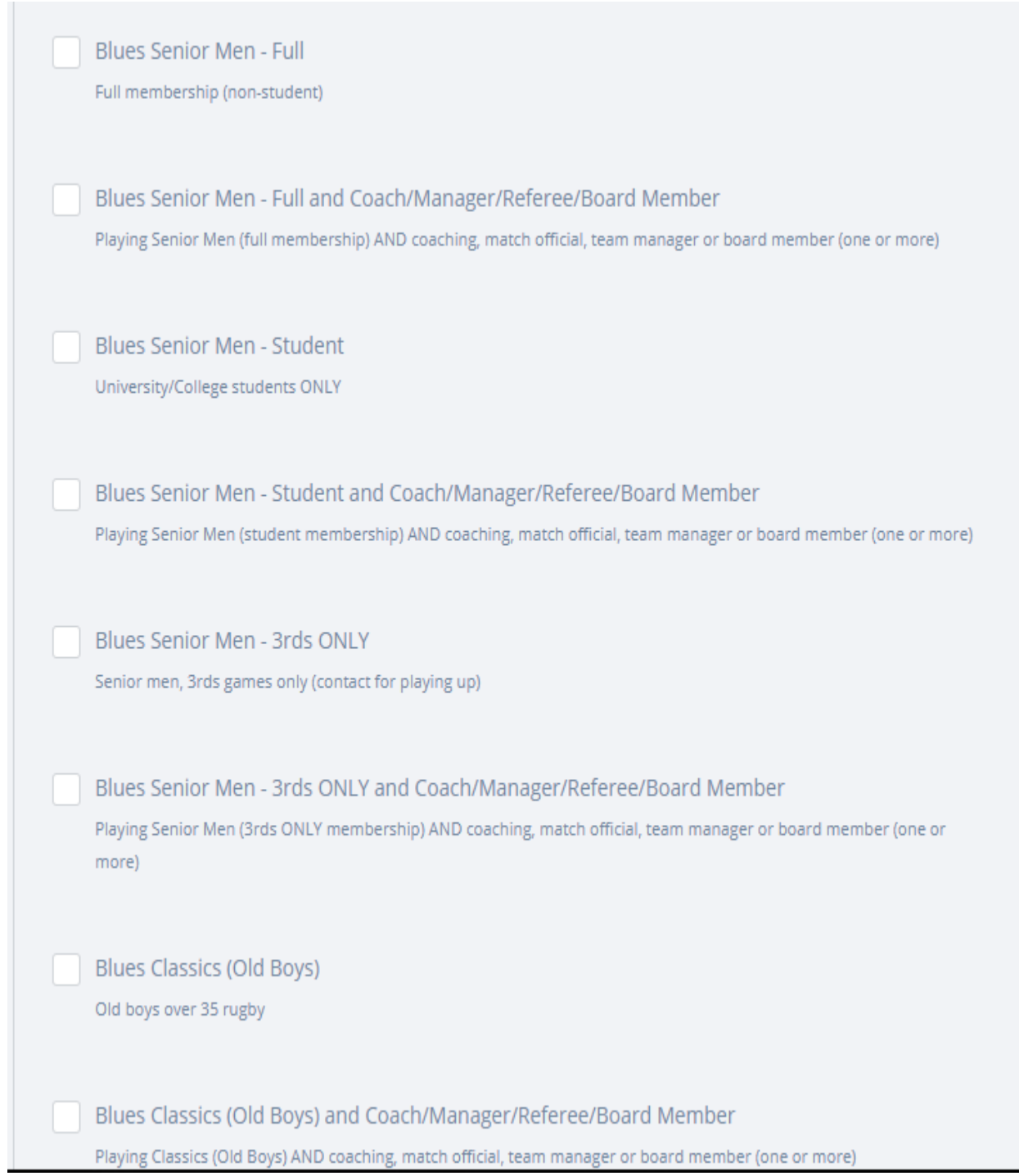

## OPTION C: Parent as player AND OPTION as Coach, Manager, Board Member, or Referee

- 9) Select the appropriate package which contains the words "and Coach/Manager/…)"
	- i. So if Old Boys and a coach/manager/referee/Board Member, select "Blues Classics (Old Boys) and Coach/Manager/…)"

10) Go to Step 11

11) Once you have selected the categories to register, click "Register"

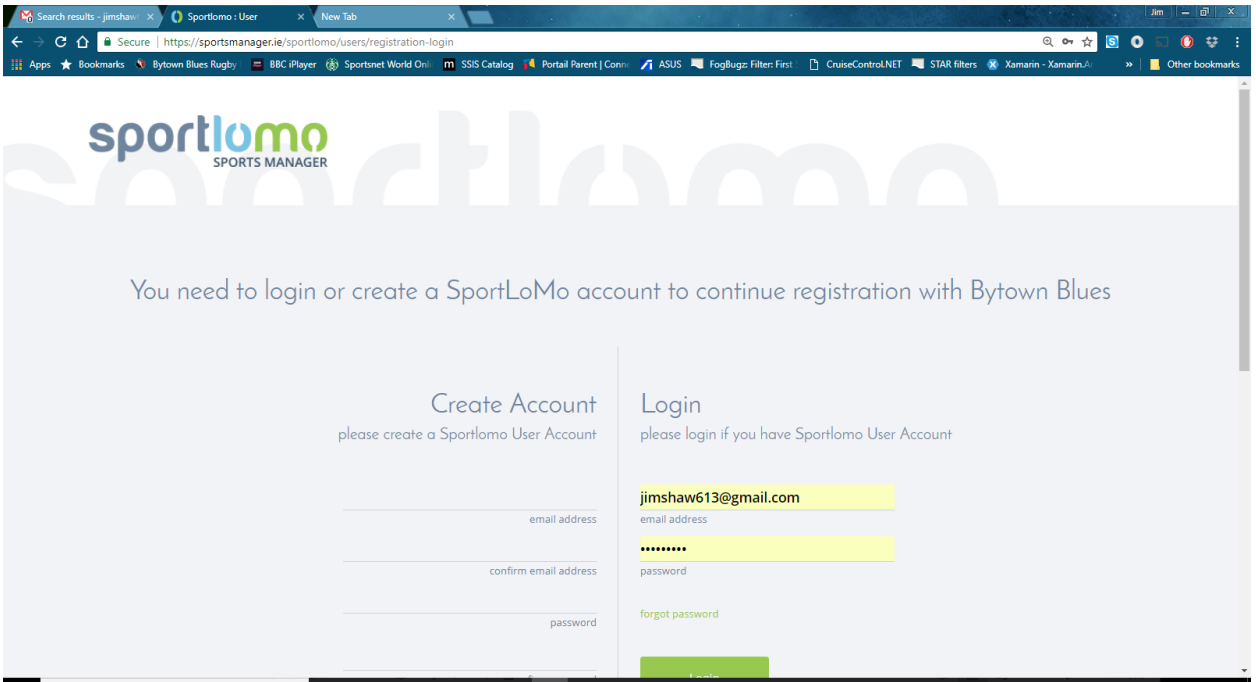

You will be prompted to login or create your account (You will "Create Account").

12) Create your account (and login)

It will then log you into the system.

Please note, that when you create your account you will need to Activate your account. Once your account is active, you will be able to login and continue the registration.

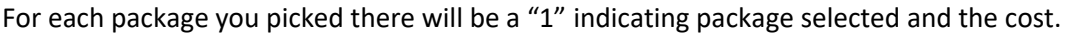

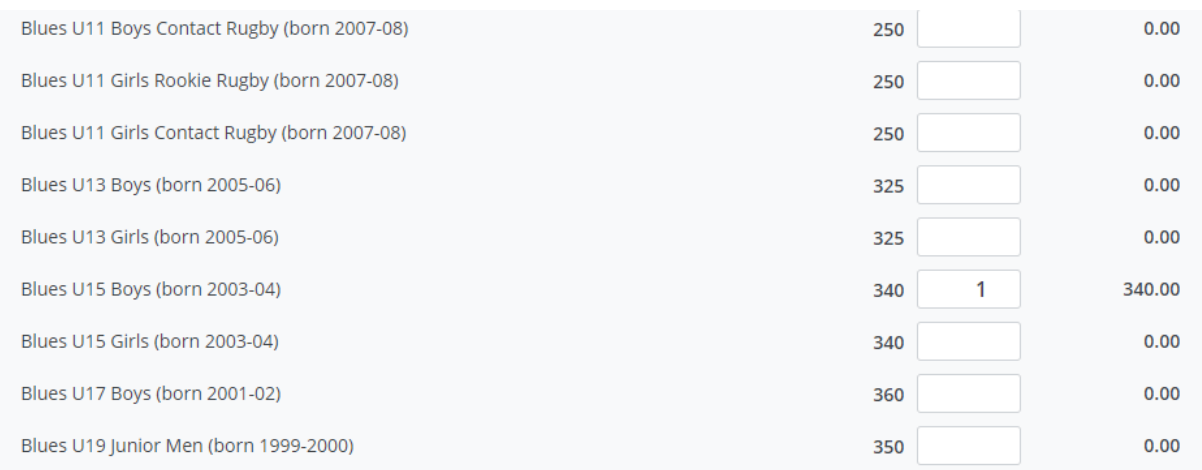

If you have 2 kids in one age group, then change the "1" to "2" (indicating how many you are registering in that category).

If you selected any of the "player and coach" packages you will see something similar to this…

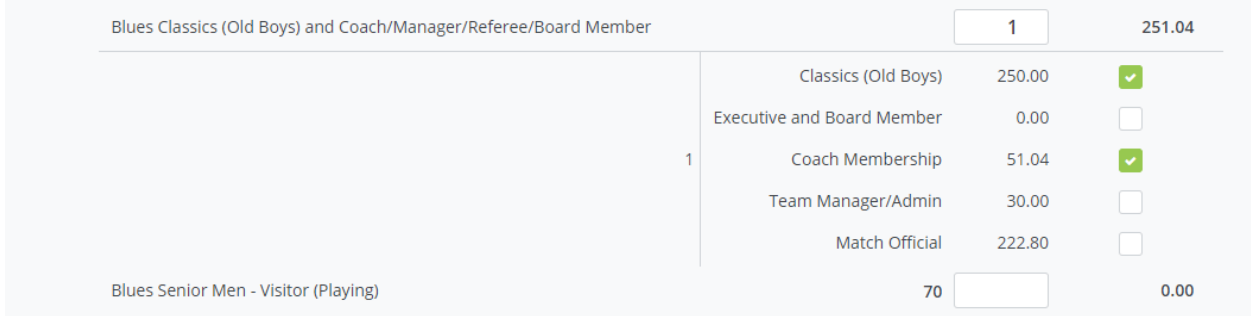

Check the player category (Senior Men – Full, Senior Men - Student, Senior Men – 3rds Only, Classics Old Boys) that applies to you.

Then for each management role, click the categories that you are registering for.

The package total will be updated appropriately. It isn't the cost of each added up. It figures out which management role has the highest Rugby Canada and Rugby Ontario fees and applies that fee to your registration.

If you selected the multiple management package, you'll see…

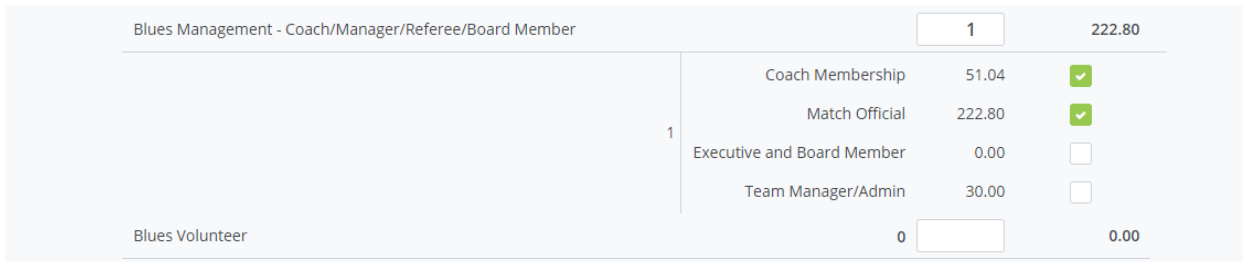

For each management role, click all the categories that you are registering for.

The package total will be updated appropriately (it isn't the cost of each added up, the application figures out the max RC & RO fees to pay, saves you money)

Once you have selected the appropriate categories, click the "Continue" button. You will be prompted for registration information.

One person for each "single" package (age grade) selected.

For the "combined" package, if you selected multiple roles (player and coach, manager, etc…) you will only enter information once. It will combine all the fields for the roles.

Thank you for registering with the Blues…